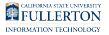

# **How Does an Initiator Resubmit an Access Request Form After It is Rejected?**

This article explains what to do when a CMS PeopleSoft Access Request Form is rejected by a manager, business analyst, trainer, or Information Security Office and needs to be resubmitted.

- $\Omega$  Please use one of the supported browsers to access ARFs in AEM:
	- Google Chrome
	- Mozilla Firefox
	- Microsoft Edge
	- Safari

**A** There may be some ARFs that are still going through the old My Workplace workflow. If you get an email about an ARF and don't see it in AEM, try [following the instructions for My Workplace.](https://csuf-erp.screenstepslive.com/m/70023/l/1687548-access-request-forms-in-my-workplace#how-does-an-initiator-resubmit-an-access-request-form-after-it-is-rejected)

How Does an Initiator Resubmit an Access Request Form After It is Rejected? // Downloaded: 09-25-2023 **Page 1** // Disclaimer: This document is only valid as of the day/time when it is downloaded. Please view the original web document for the current version.

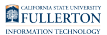

## **1. The initiator is notified via email when an Access Request Form has been rejected. Read the email for more details and instructions.**

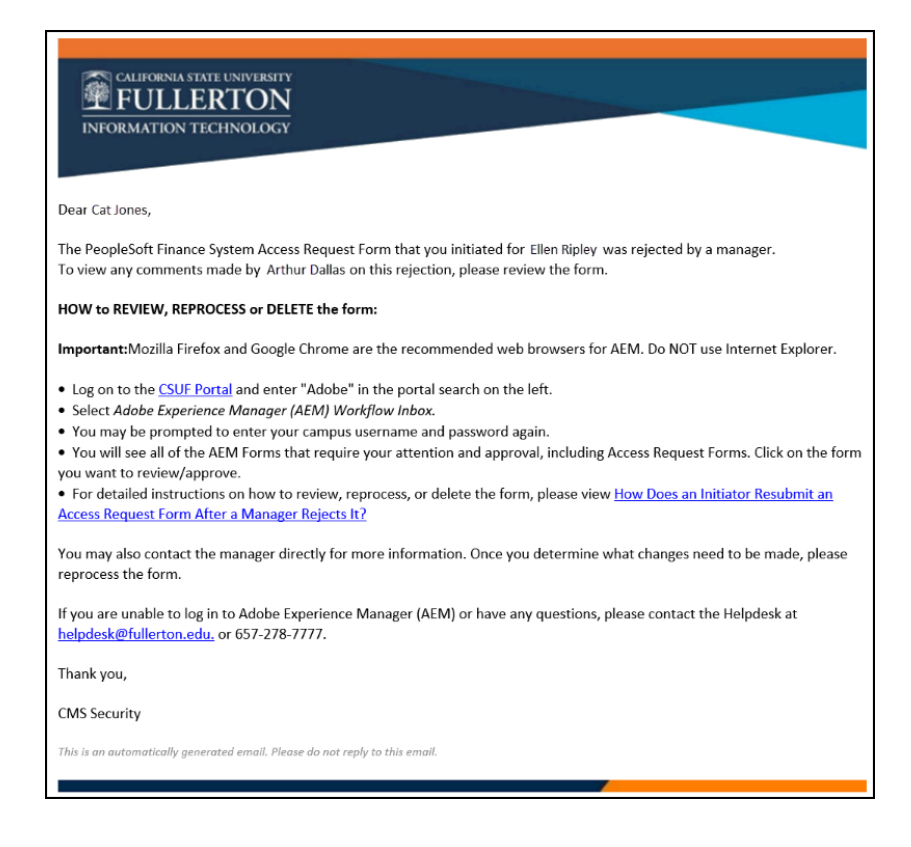

This email will specify which Access Request Form has been rejected and by whom. The email also contains instructions on how to open the form.

#### **2. To review the request form, log in to the campus portal and access Adobe Experience Manager (AEM) Inbox.**

For more detailed instructions on accessing Adobe Experience Manager, [view](https://csuf-erp.screenstepslive.com/m/103705/l/1494671-accessing-adobe-experience-manager-aem) [Accessing Adobe Experience Manager \(AEM\).](https://csuf-erp.screenstepslive.com/m/103705/l/1494671-accessing-adobe-experience-manager-aem)

How Does an Initiator Resubmit an Access Request Form After It is Rejected? // Downloaded: 09-25-2023 **Page 2** // Disclaimer: This document is only valid as of the day/time when it is downloaded. Please view the original web document for the current version.

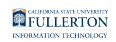

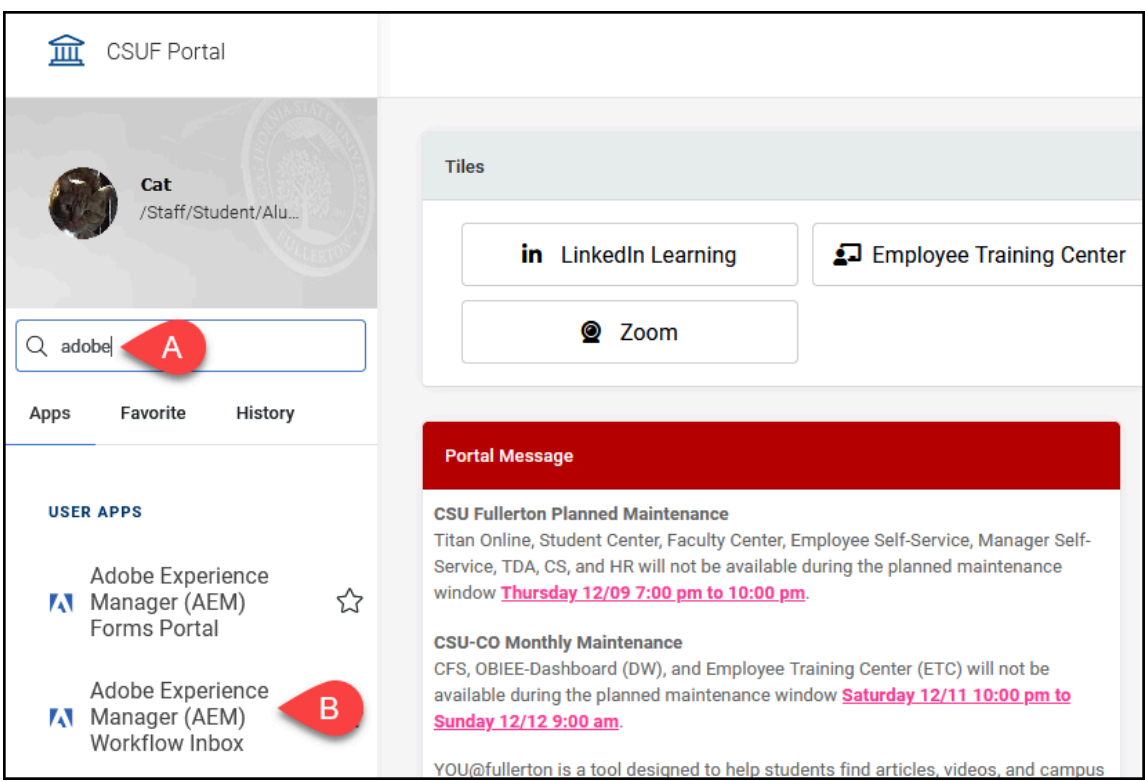

- A. Enter "adobe" in the portal search box.
- B. Select **Adobe Experience Manager (AEM) Workflow Inbox**.

#### **3. Enter your campus username and password. Then click Sign In.**

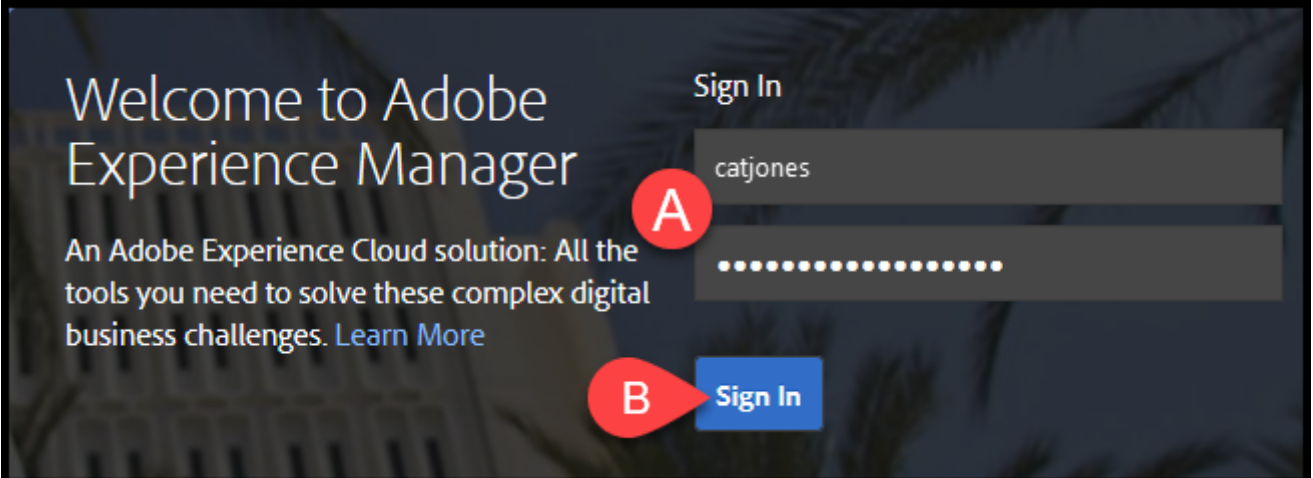

A. Enter your campus username and password. This is the same information you use to log on to the campus portal.

How Does an Initiator Resubmit an Access Request Form After It is Rejected? // Downloaded: 09-25-2023 **Page 3** // Disclaimer: This document is only valid as of the day/time when it is downloaded. Please view the original web document for the current version.

**FULLERTON** 

B. Then click **Sign In**.

#### **4. Click on the ARF that you want to review/resubmit.**

 $\Omega$  You should have been taken directly to the My Tasks tab, but if you are on another screen, just click **My Tasks** to view all of the forms that are pending your review.

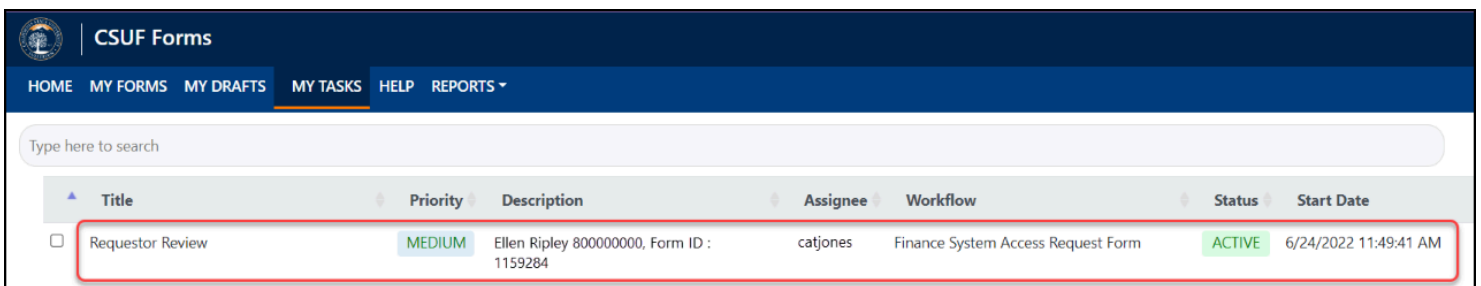

#### **5. Click on Signatures. Review any comments to determine how to proceed.**

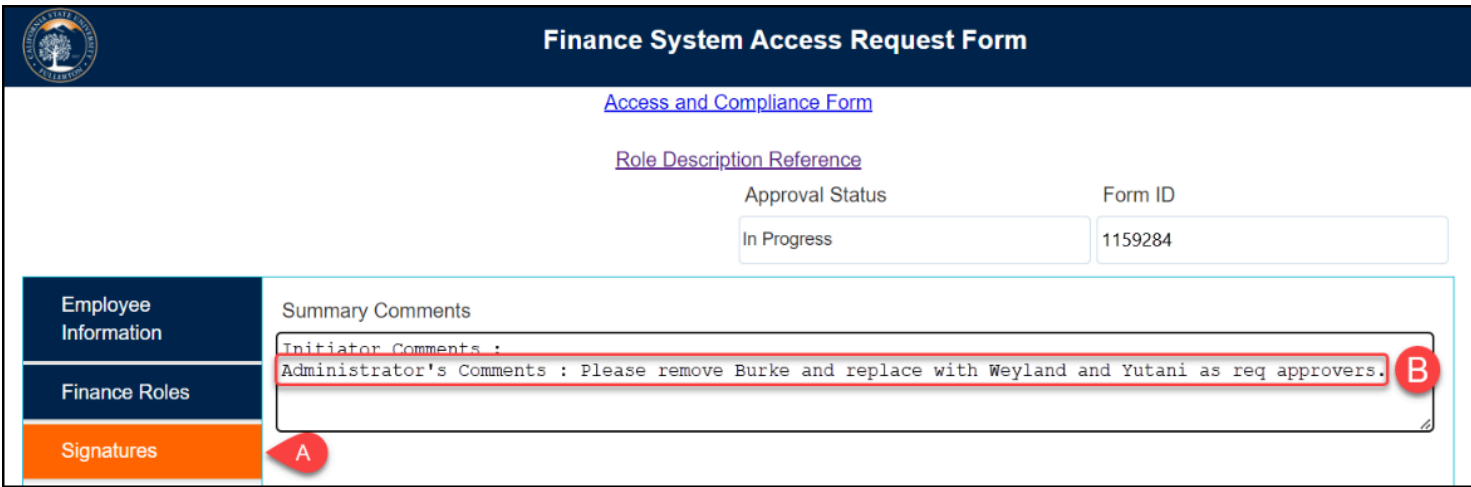

- A. Click **Signatures**.
- B. Based on the comment/s, you can determine what needs to be changed and whether to resubmit the form or delete and start over.

How Does an Initiator Resubmit an Access Request Form After It is Rejected? // Downloaded: 09-25-2023 **Page 4** // Disclaimer: This document is only valid as of the day/time when it is downloaded. Please view the original web document for the current version.

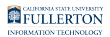

## **6. Click on the Roles tab to edit the request or click Delete Request if you need to submit a separate ARF and delete the current one.**

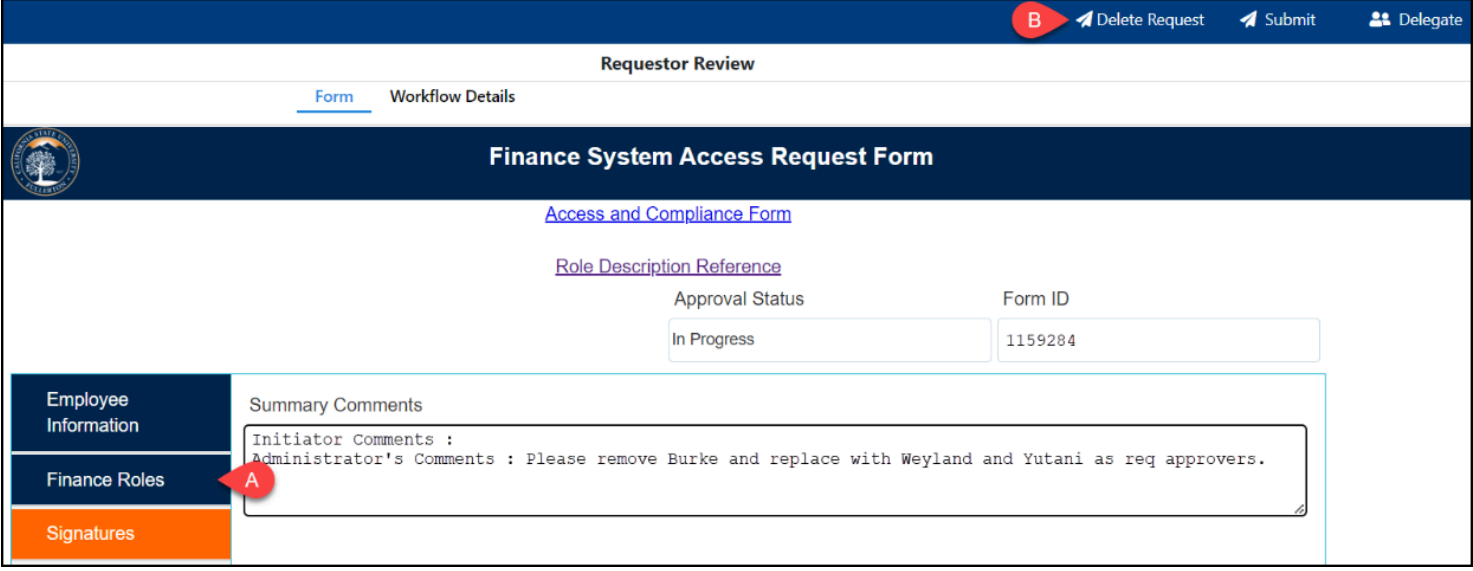

- A. Click on the **Roles** tab to make changes to the security request. OR
- B. Click **Delete Request** to delete the form. You will need to initiate a new ARF to request access for the employee.

How Does an Initiator Resubmit an Access Request Form After It is Rejected? // Downloaded: 09-25-2023 **Page 5** // Disclaimer: This document is only valid as of the day/time when it is downloaded. Please view the original web document for the current version.

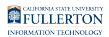

# **7. If you choose to reprocess the form, you can make the requested changes to the form, then click Submit to resubmit.**

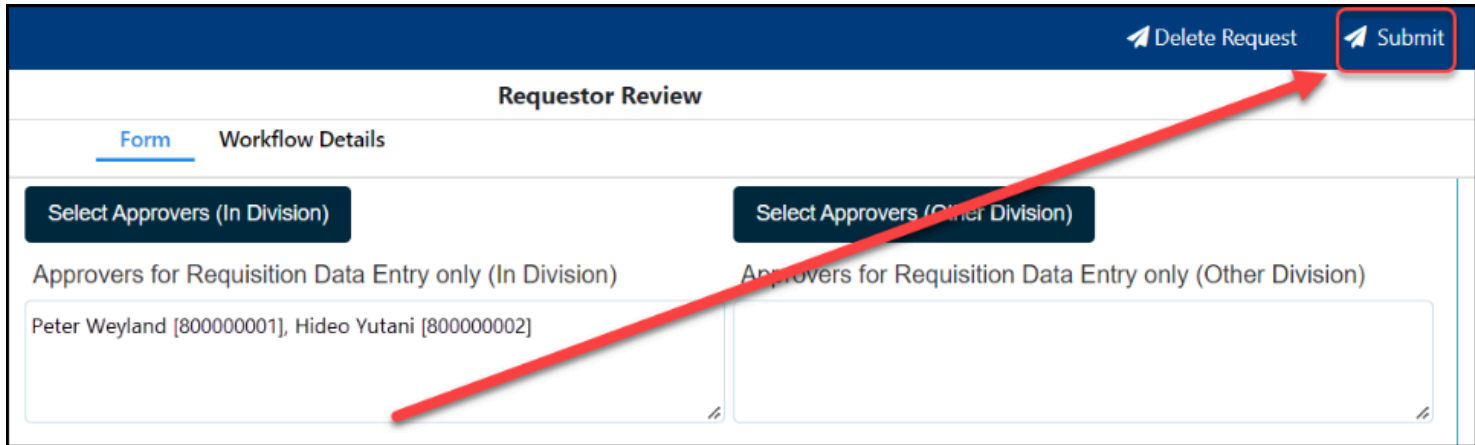

For instructions on filling out an ARF, review the following:

[Completing a Finance Access Request Form](https://csuf-erp.screenstepslive.com/m/70023/l/858010-completing-a-finance-access-request-form)

[Completing a Human Resources Access Request Form](https://csuf-erp.screenstepslive.com/m/70023/l/1657787-completing-a-human-resources-access-request-form) 

[Completing a Campus Solutions Access Request Form](https://csuf-erp.screenstepslive.com/m/70023/l/1659662-completing-a-campus-solutions-access-request-form)

[Completing a Finance Delegation of Authority Access Request Form](https://csuf-erp.screenstepslive.com/m/70023/l/1675106-completing-a-finance-delegation-of-authority-request-form)

# **Need More Help?**

Read more on [How to Troubleshoot Common Issues with Access Request](https://csuf-erp.screenstepslive.com/m/70023/l/1503839-troubleshooting-common-issues-with-access-request-forms) [Forms.](https://csuf-erp.screenstepslive.com/m/70023/l/1503839-troubleshooting-common-issues-with-access-request-forms)

For training and how-to assistance, contact IT Training at 657-278-5647 or [ittraining@fullerton.edu](mailto:%20ttraining@fullerton.edu).

For technical assistance, contact the IT Help Desk at 657-278-7777 or [helpdesk@fullerton.edu.](mailto:helpdesk@fullerton.edu) 

How Does an Initiator Resubmit an Access Request Form After It is Rejected? // Downloaded: 09-25-2023 **Page 6** // Disclaimer: This document is only valid as of the day/time when it is downloaded. Please view the original web document for the current version.